## **Show Me How**

to Submit an Ask Here Conversation

#### **ASK HERE**

#### STEP 1

Log in to the Paycom app and navigate to Ask Here > My Messages.

You can also tap the question mark icon in the top banner.

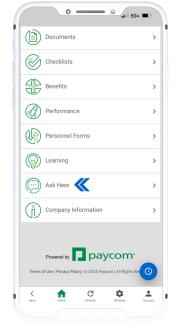

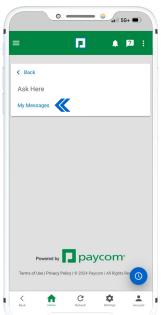

#### STEP 2

Tap "New Message" to open an inquiry. Select the appropriate category for your question and answer the questions when prompted. When you are finished, submit your conversation.

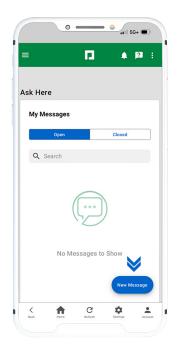

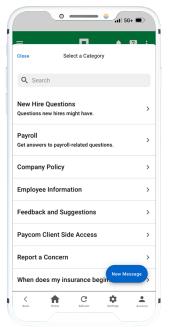

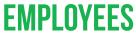

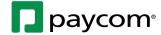

# **Show Me How**

to Submit an Ask Here Conversation

#### **ASK HERE**

### STEP 3

A notification and banner message appear when a response is ready for review. Tap the banner to view the response and reply, if needed.

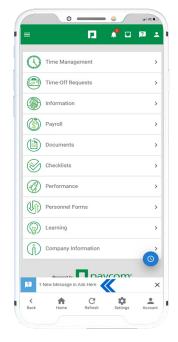

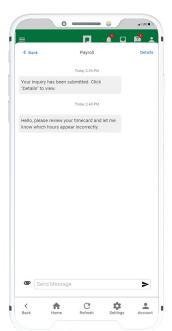